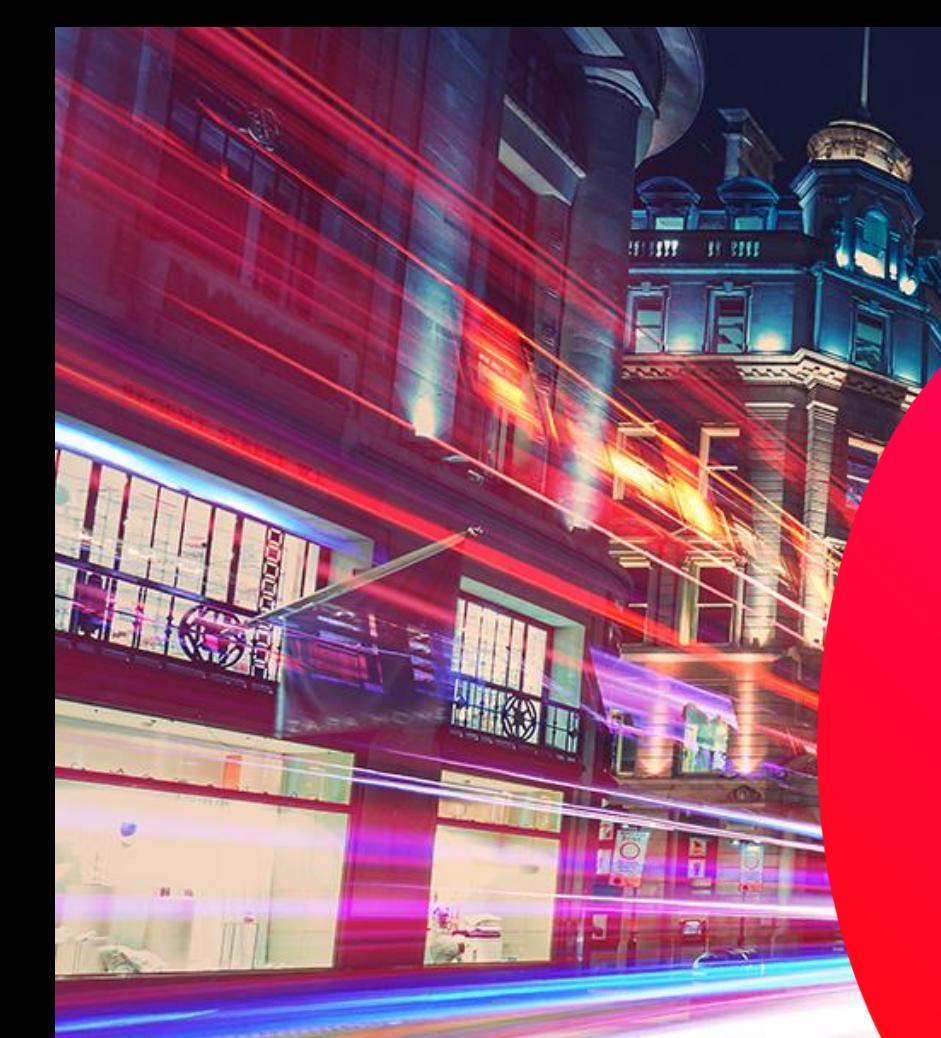

# $\left(\sqrt{\frac{1}{2}}\right)^{2\ {\rm (odd)}}$  BUSINESS

E

### **CLOUD VOICE OFFICE UC**

**Mobile Application User Guide**

### **Minimum Requirements**

In general, the Android version of the app supports devices with Android OS 5.0 or later that conform to the following requirements:

- Quad-core CPU (or higher)
- 2 GB RAM (or higher)
- ARMv7 instruction set
- Minimum screen resolution 480 x 800

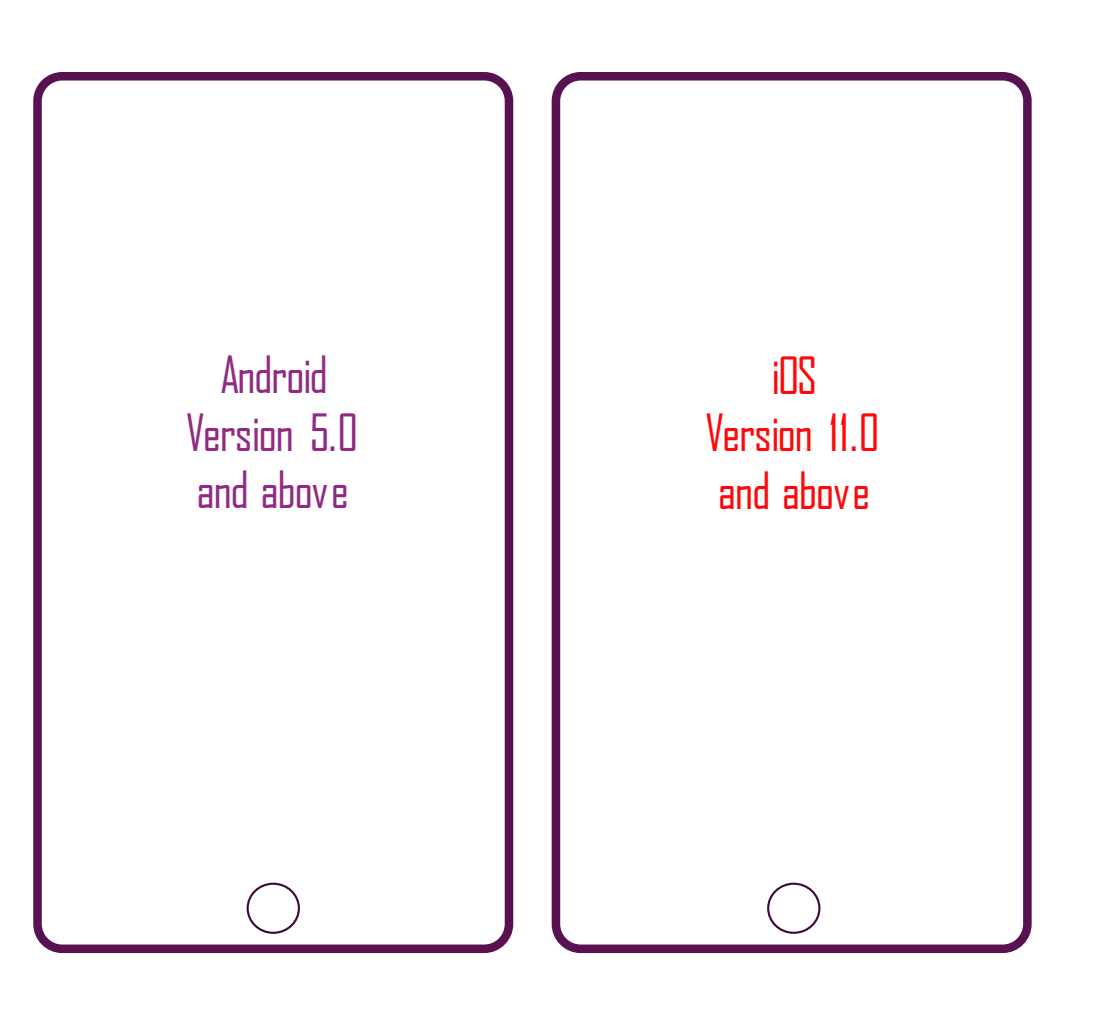

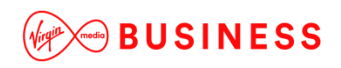

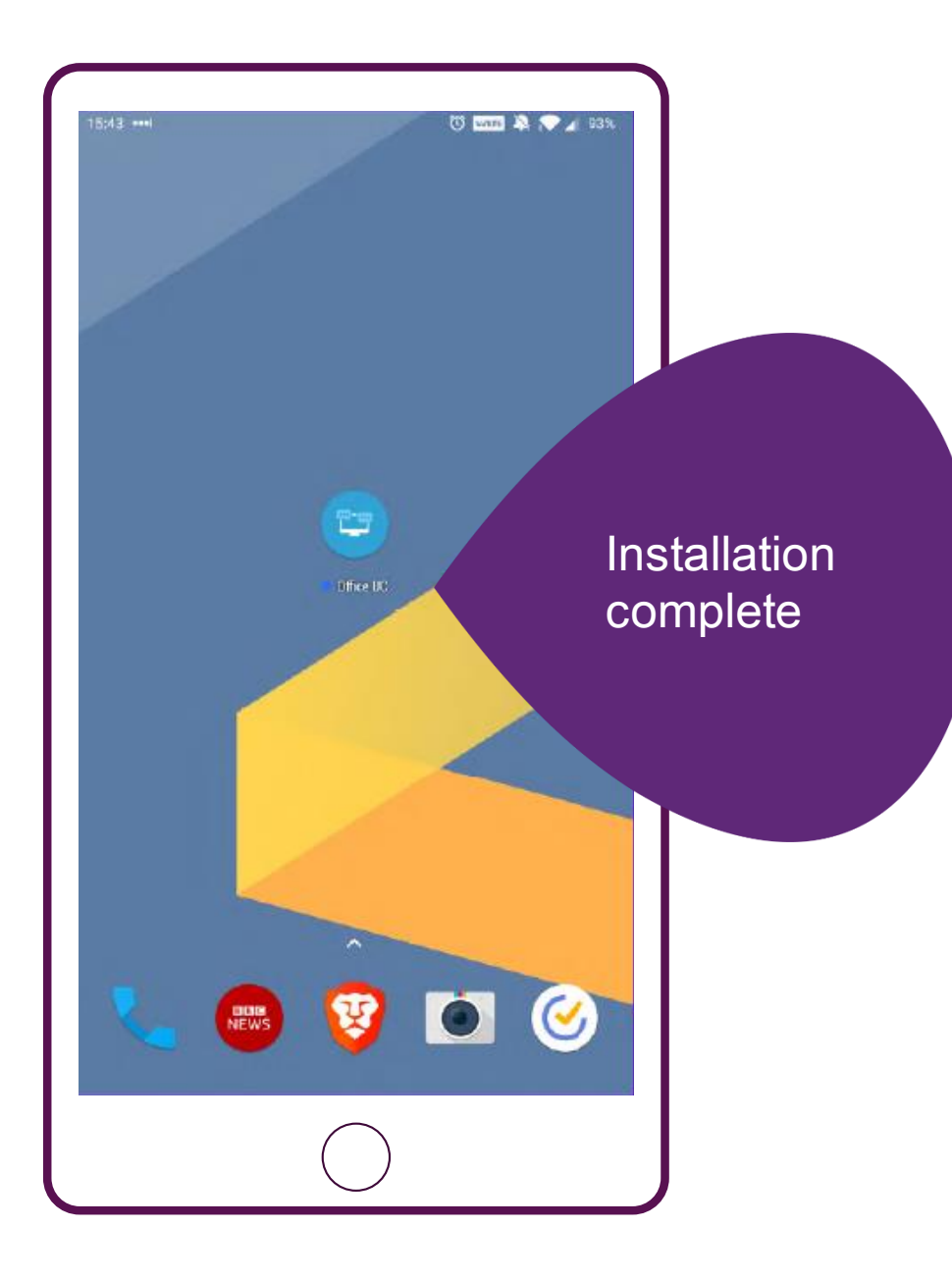

#### $15:44$  **B**  $...$ ◎ 四国 第 ● 4 93%  $\mathbf{\Xi}$ License Agreement Office UC **Exp** con UNIVERSAL CLOUD AGREEMENT This Universal Cloud Agreement describes the rights and responsibilities related to<br>the Cloud Service(s) You purchase from Cisco or an Approved Source and is between You and Cisco. The Universal Cloud Agreement includes the applicable Offer Description(s) located at www.claco.com/go/cloudterms (collectively "Agreement"). By clicking 'accept' or using the Cloud Service, You agree to the term Agreement. If You do not have authority to enter into this Agreemen not agree with its terms, do not click 'accept' and do not use the " You determine that You cannot comply with the terms of this / have paid for the Cloud Service, You may terminate Your acg License Service for a full refund provided You do so within thirty (3 purchase. Table of Contents Agreement1. Our Responsibilities 2. Your Payment Obligations 3. Your Use of the Cloud Service 4. Data Protection, Privacy & Confidential Information 5. Ownership and Software Licensing Rights 6. Indemnification 7. Warranties, Disclaimers, and Limitation of Liability **8. Term and Termination** 9. General Provisions 10. Definitions Section 1. Our Responsibilities a. We provide the Cloud Service and Support. We will make the Cloud Service available and provide basic technical support, as described in each Offer Description. Higher levels of support may be available for an additional fee. b. Updates to the Cloud Service. Cisco may enhance and refine the Cloud Service provided we do not materially reduce the functionality of the Cloud Service. From time to time, Cisco performs scheduled maintenance to update the servers and software that are used to provide You the Cloud Service. You adviowledge that Cisco may, in certain situations, need to Decline Accept

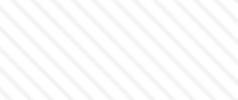

**WOBUSINESS** 

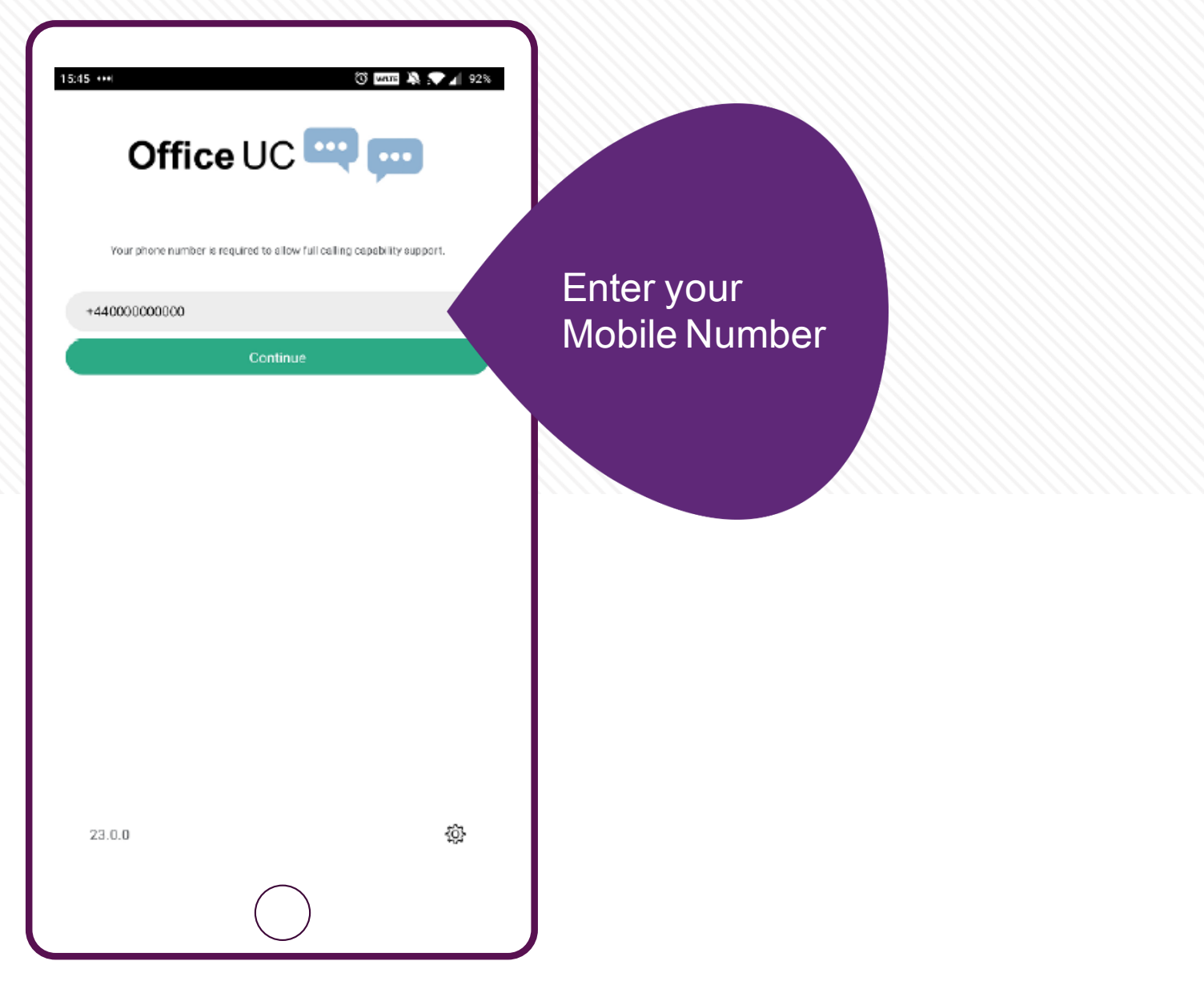

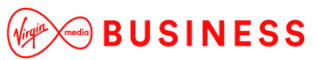

### **Welcome Screens**

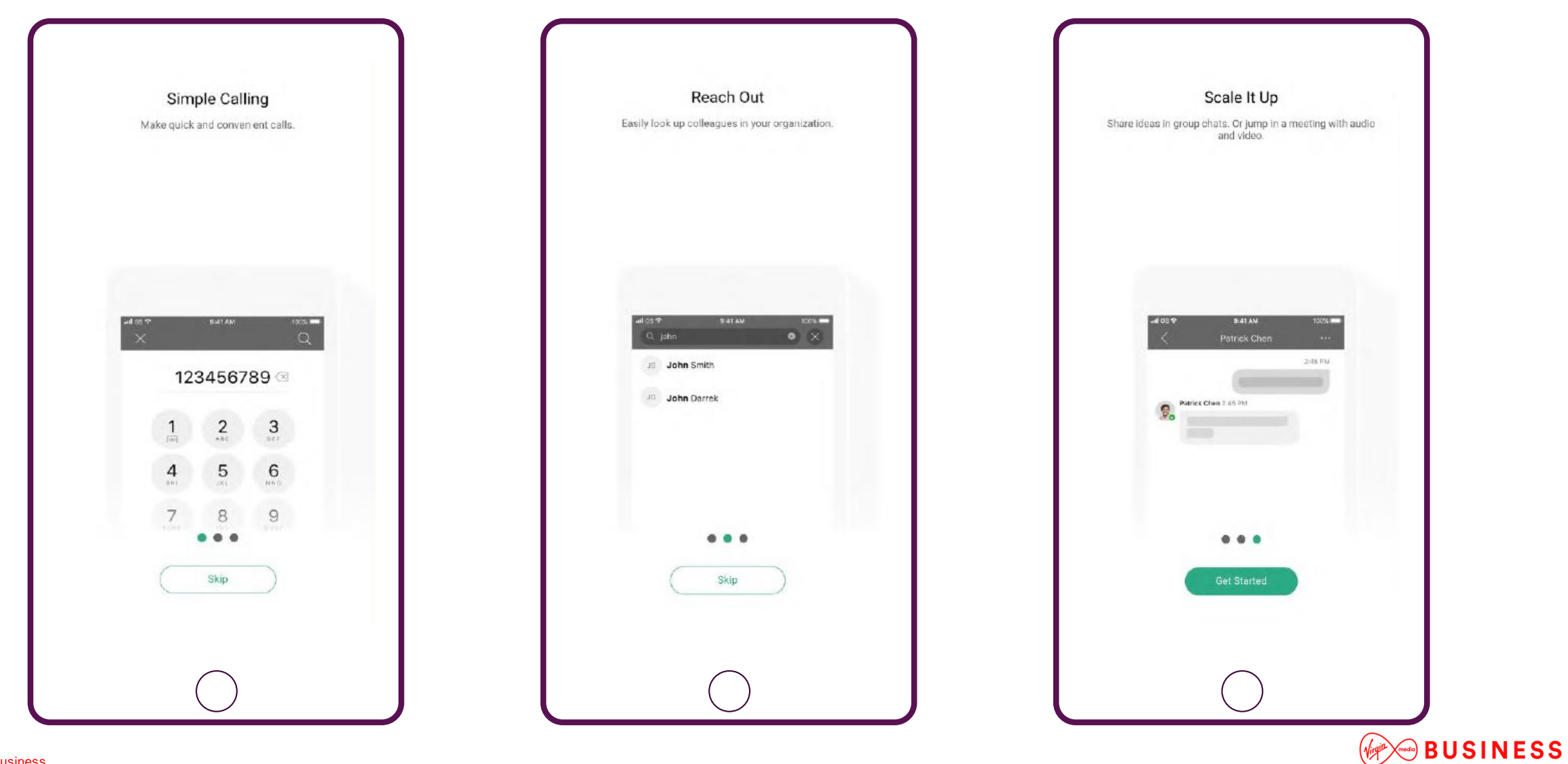

### **Logging in and allowing permissions**

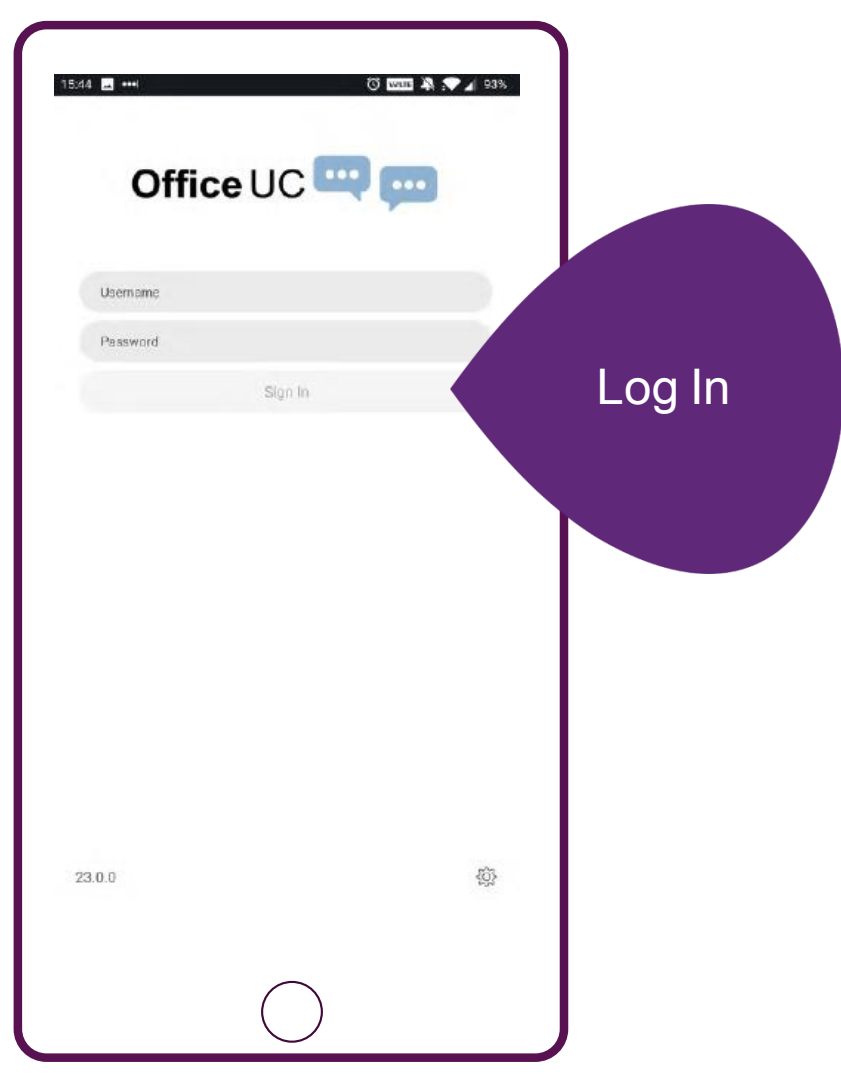

#### Location

f

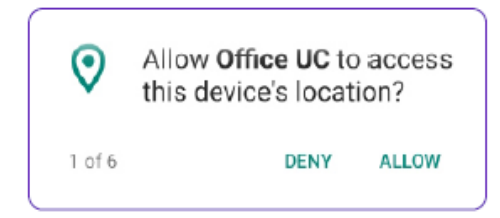

#### Manage phone calls

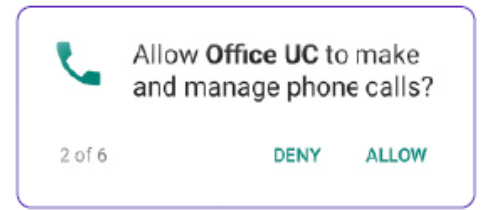

#### Pictures and record video

#### **Access contacts**

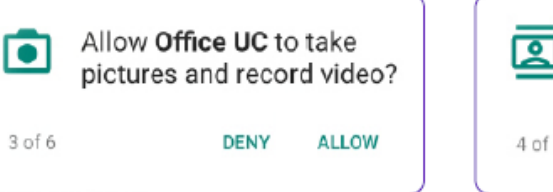

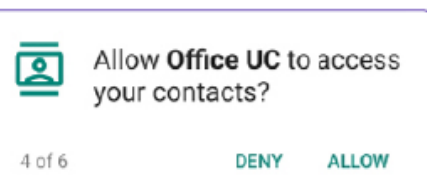

#### Photos, media and files

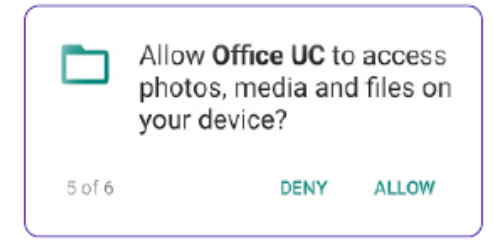

#### **Record audio**

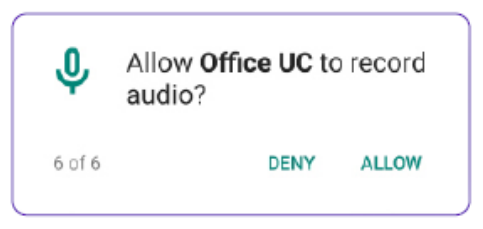

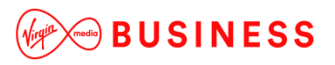

### **Menu**

#### My Profile

In here you can view your profile details such as your name, work phone number, MyRoom number, and more.

#### Messages  $\bullet$

Instantly message your colleagues using the app. And at a glance you can see the number of notifications you have.

#### **Groups**

You can create a group of contacts, for example 'Sales Team' and then you can message as a group.

#### Pull Call

A very handy feature, use when you have taken a call on your desk phone and want to pull the call to your app when on the move

### Dial Pad

Opens up the Dial pad so you're ready to make a voice or video call.

#### Use VoIP

This is where you control whether to use VoIP or not.

This gives you general app info, license and legal notices.

Call Room If you have MyRoom, tapping Call Room will dial you into your own MyRoom conference

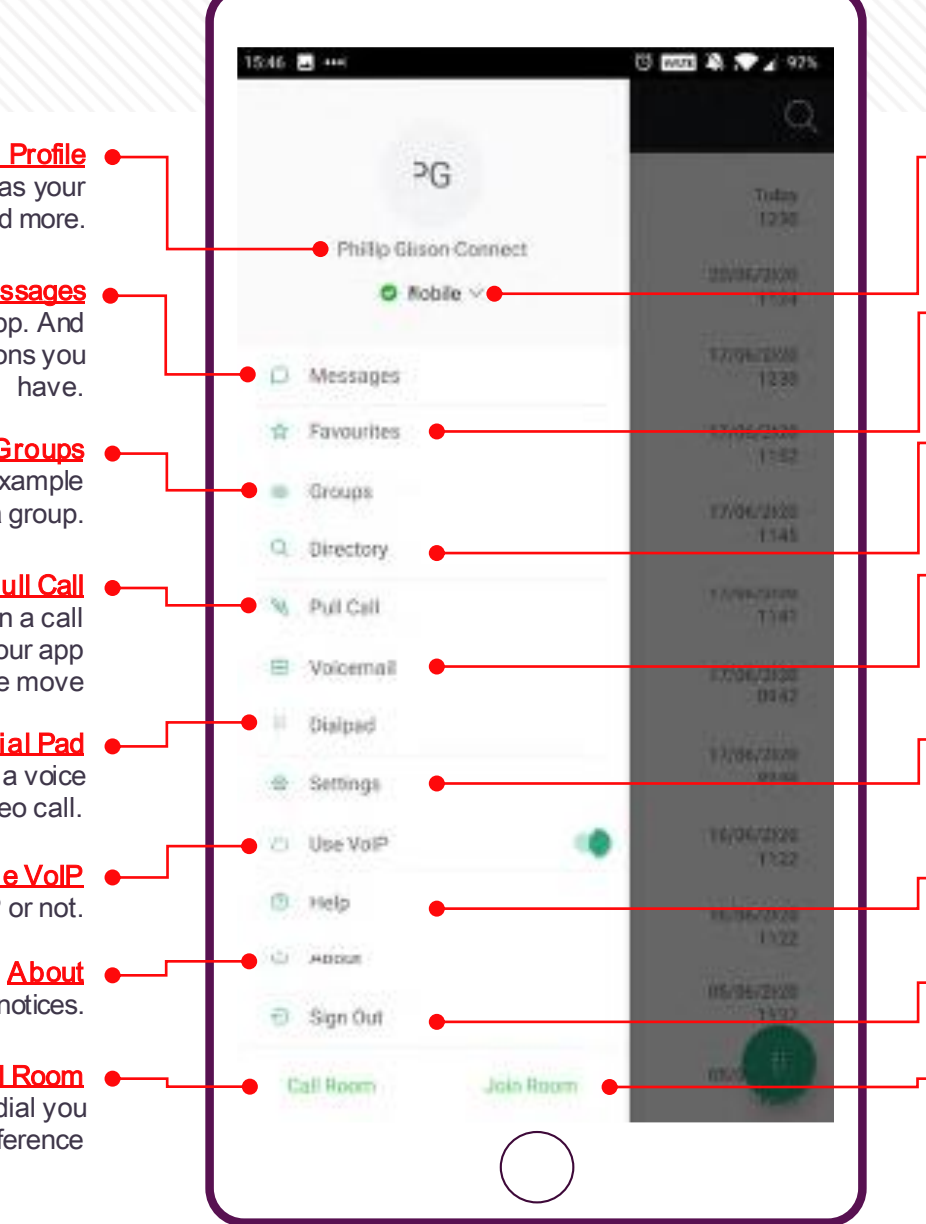

#### **Status/Presence**

Use this feature to advise colleagues you are available, away, or busy. You can have this update automatically based on whether you're in a call or not too.

#### **-** Favourites

You can mark a frequent contact as a favourite, making it easier to call, message or find them.

#### **Directory**

You can search for a colleague who uses the app to then message them or call them.

#### **•** Voicemail

You can tap here to listen to your voicemails. If you do have any unread voicemails, they will show as a notification on the right -hand side.

#### **Settings**

This opens up the settings menu for the app where you can control call settings, app settings, and more.

#### **Help**

If you need any help and support, you can click Help here.

#### ● Sian Out

This logs you out and takes you back to the login screen.

#### Join Room

This is slightly different to Call Room in that you will join the room and have access to the chat, and will need to dial in to the audio on that next screen.

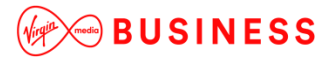

### **Profile**

### Throughout the app, you have the ability to tap on a contact name. This usually takes you to their profile.

Chat  $\bullet$ This will show if you can chat/message your contact. Tap to start a conversation

#### Display Name  $\bullet$

This is your contact's Display Name, this is essentially your 'contact name' or the name the app should refer to the contact as.

IM Address

Instant Message (IM) address is what the app uses to contact your contact. You can tap here to chat/message your contact.

#### Groups **e**

If your contact is a member of any of your groups, they will show here. And a plus symbol allows you to quickly add the contact to more groups.

#### Call Room  $\bullet$

If your contact has a MyRoom conference room setup, you can quickly join it here.

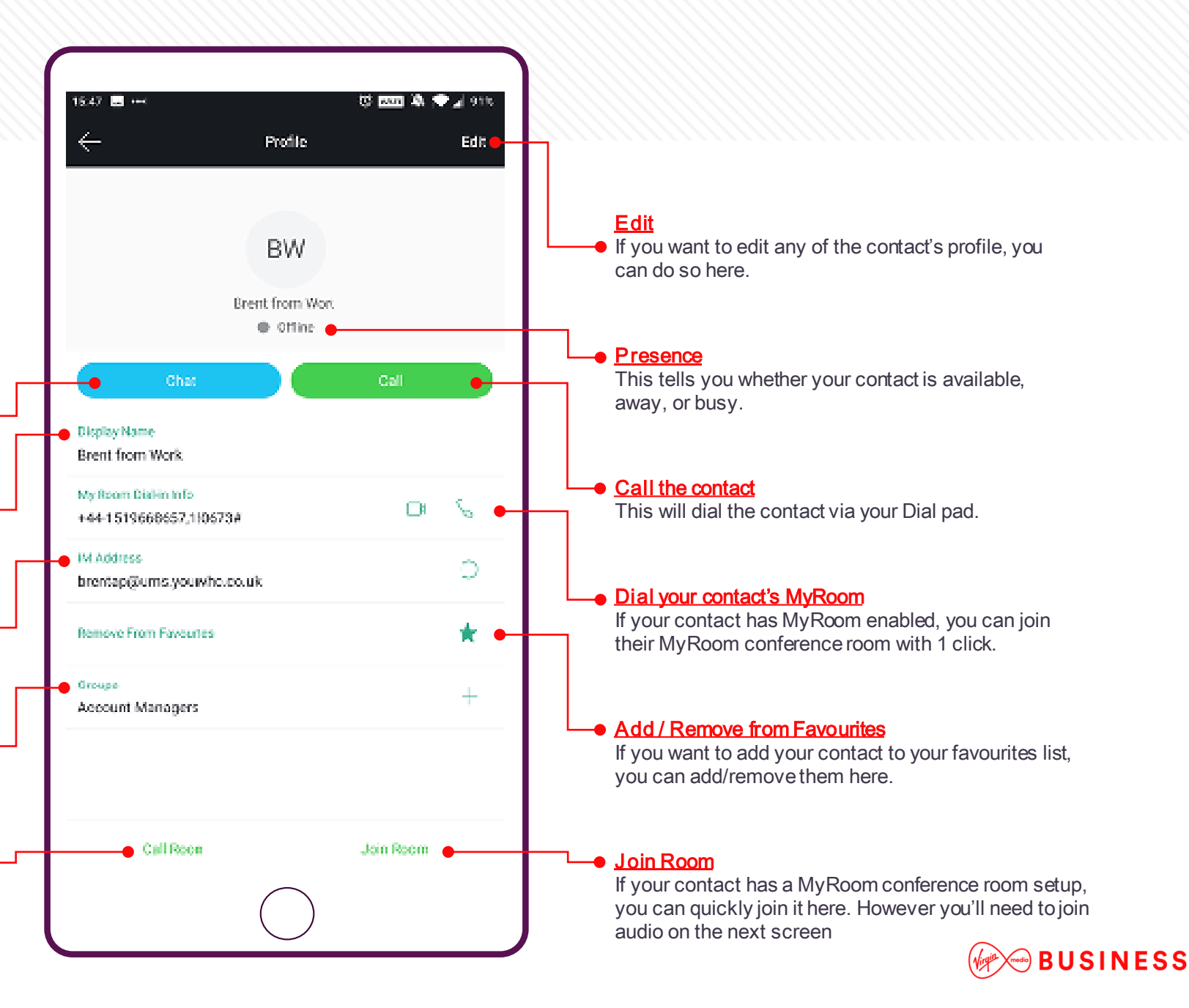

# **Call History**

All of your recent calls are available immediately so you can quickly respond to any missed business calls.

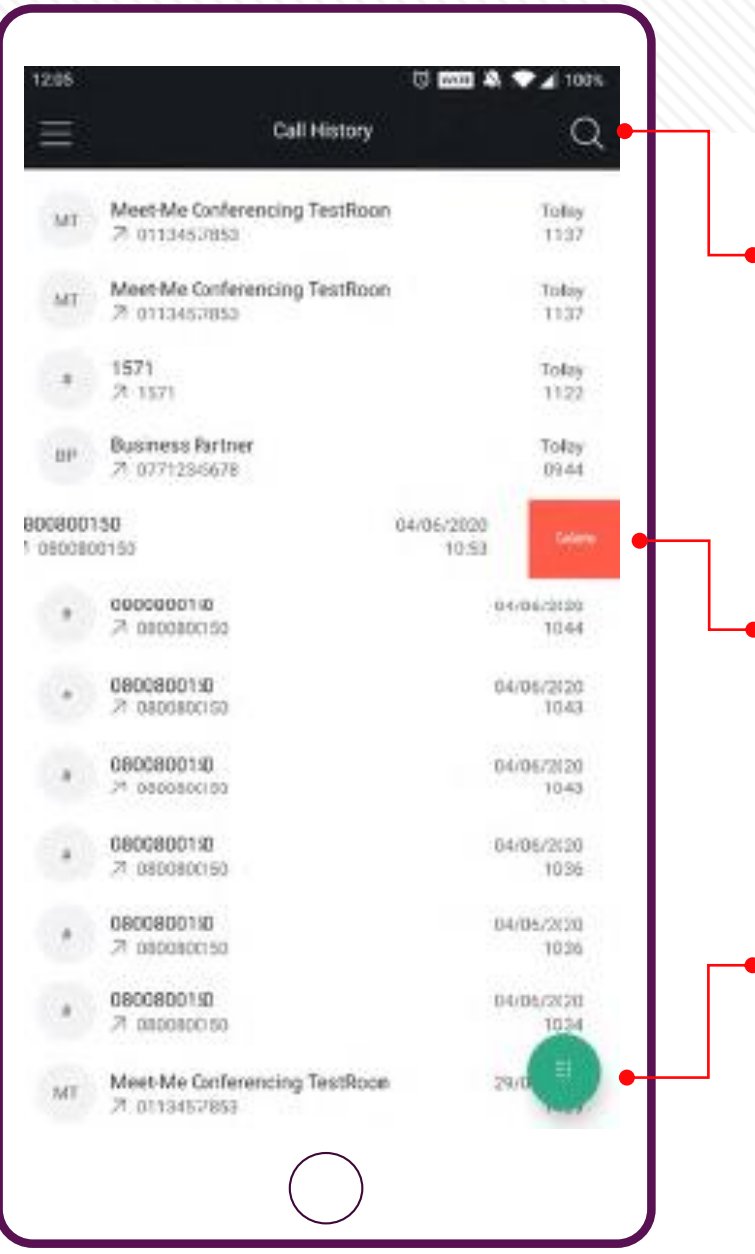

#### **Call History Search**

If you need to search for a record, you can quickly do that via the magnifying glass.

**Swipe** 

You can delete records by swiping the call record.

Dial Pad

The most powerful part of the mobile app is the ability to make and receive calls from your business number. Quickly access the Dial pad to make a phone call.

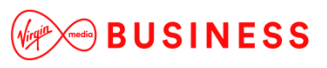

### **Messages**

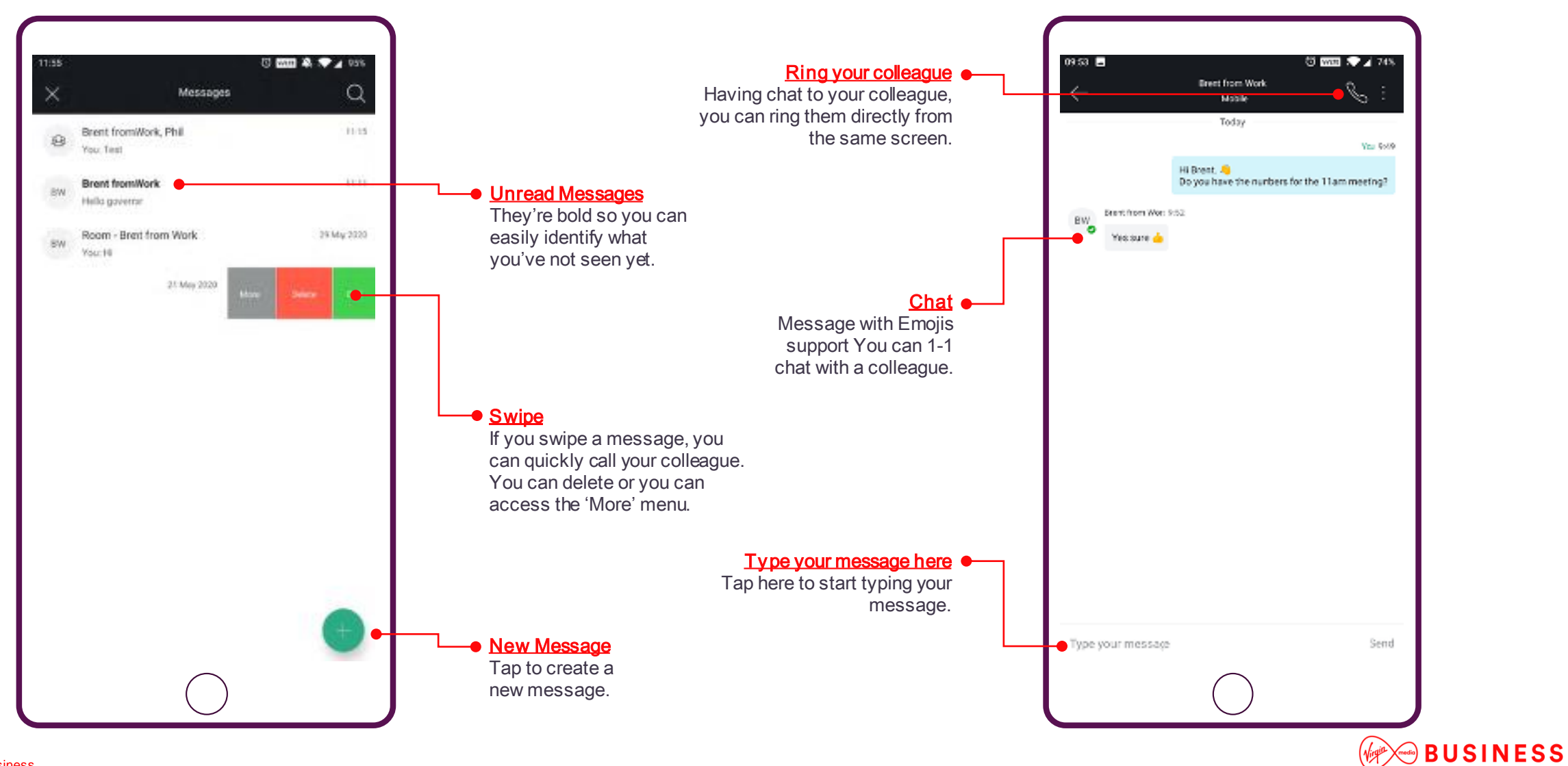

### **Favourites**

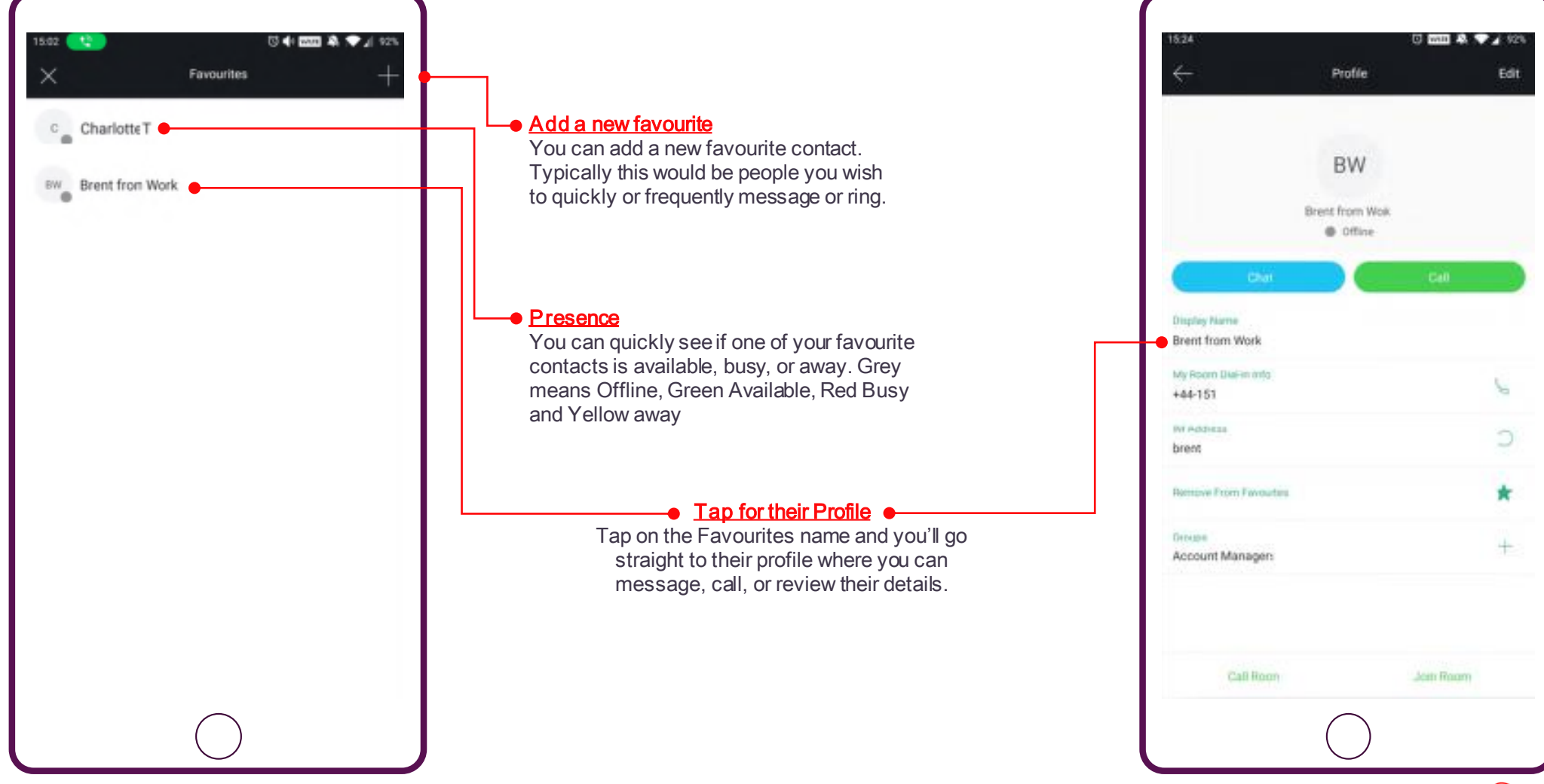

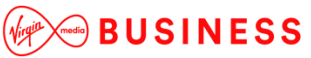

### **Dial Pad**

This is where you can simply make calls using your business number

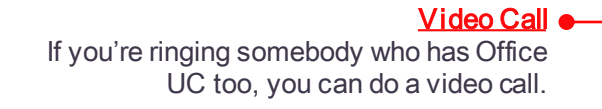

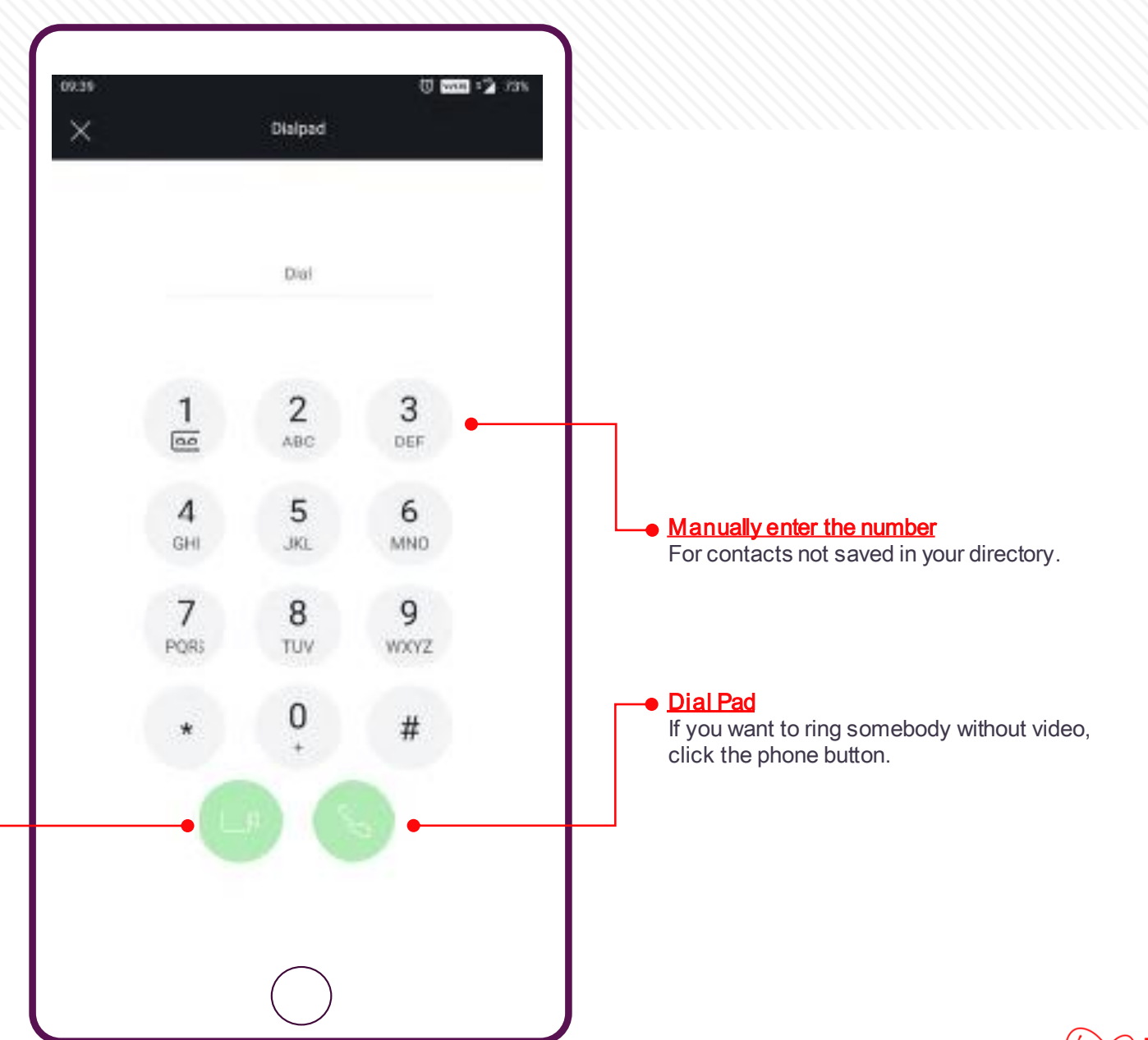

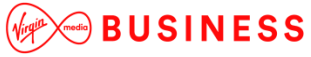

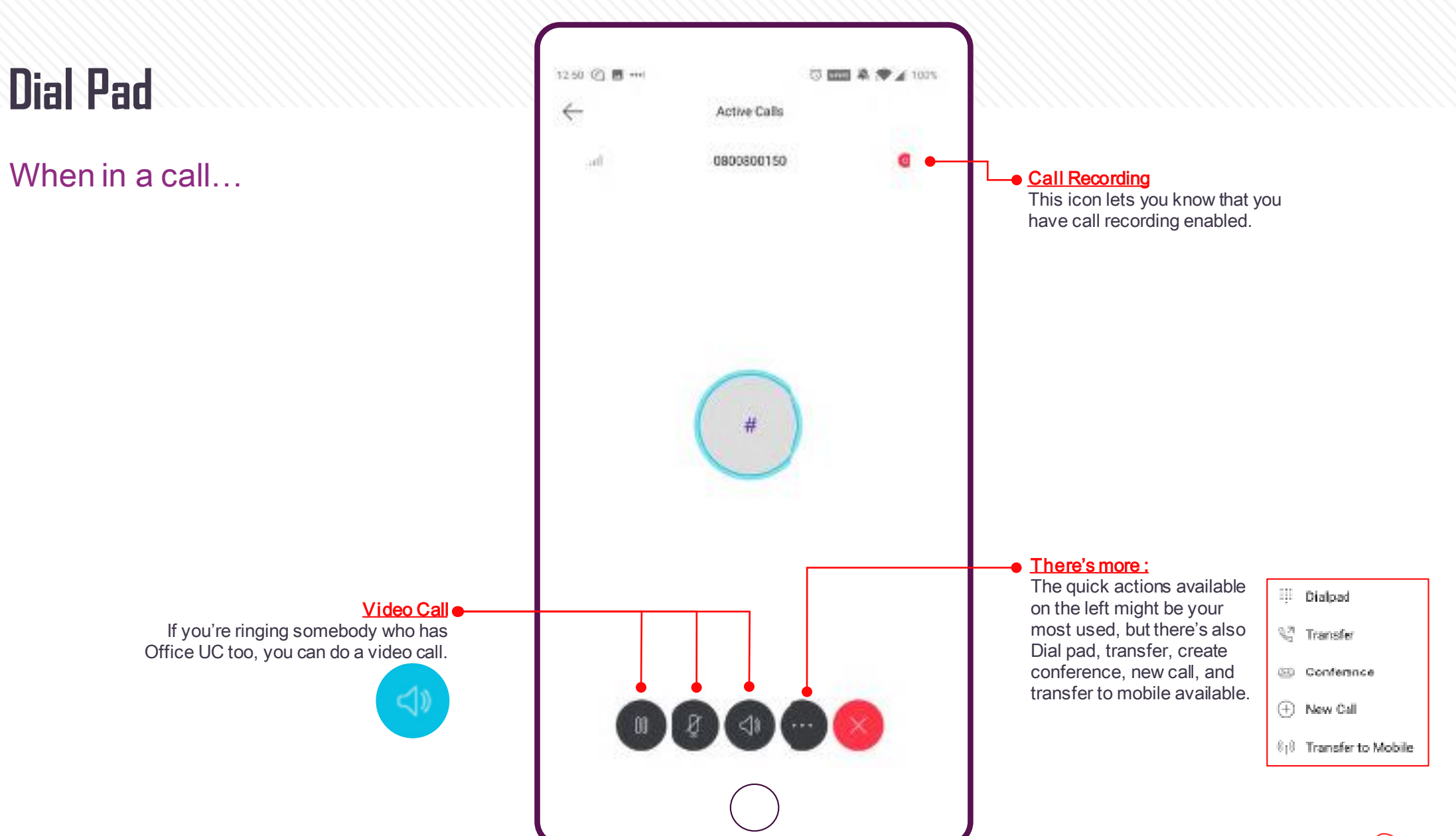

**AOBUSINESS** 

# **Settings Menu**

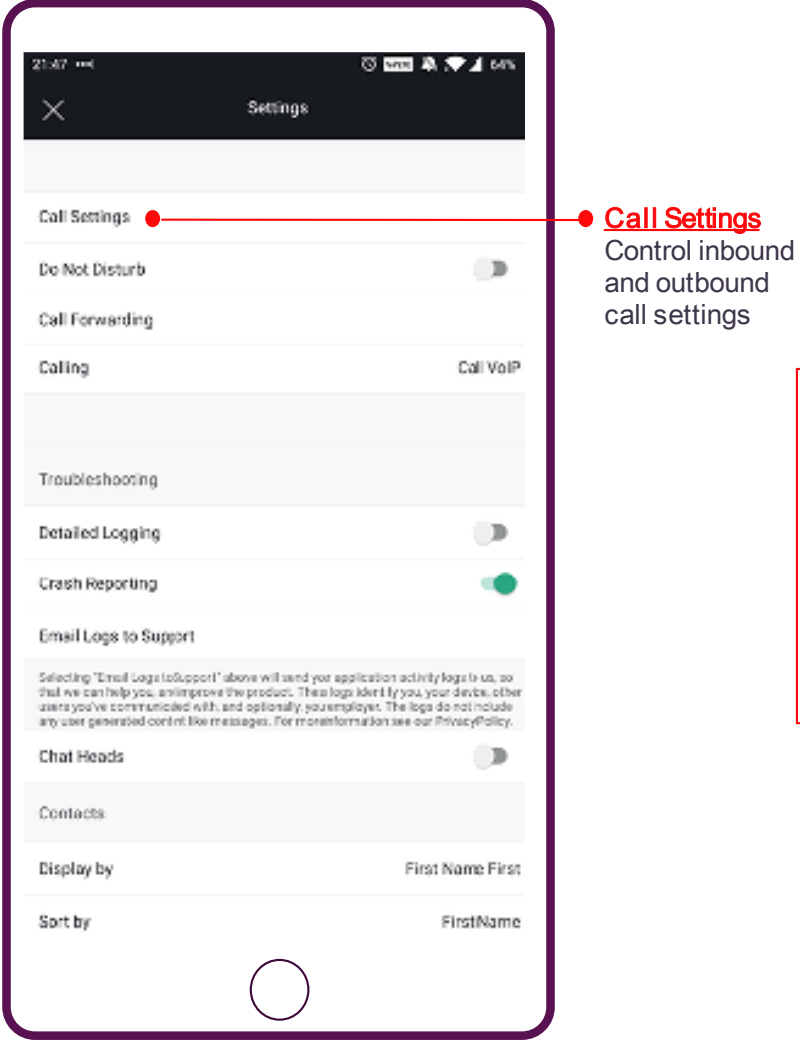

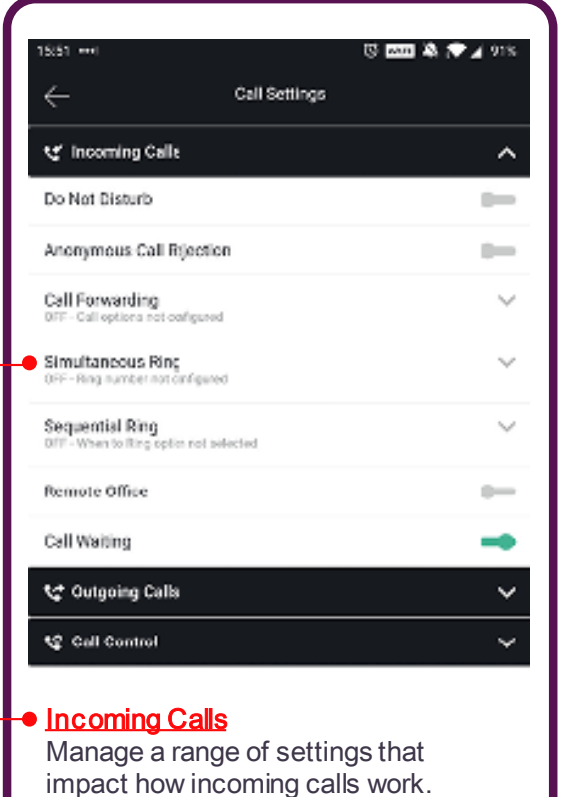

These are the same features you can manage via the Business Portal, conveniently placed on your mobile app for management on the go.

受國系會力地 19:52 图 -- 4 Call Settings ty' Incoming Call: te Outgoing Calls  $\lambda$ Block My Caller ID  $\frac{1}{2}$ Automatic Callback  $\circ$ License te Call Control  $\checkmark$ **Outgoing Calls** Manage your settings that are related to outgoing calls. These are the same features you can manage via Business Zone, conveniently placed on your mobile app for management on the go.**AD BUSINESS** 

### Cloud Voice Office UC Mobile User Guide:

For more information please visit our help and support pages by clicking [here](https://www.virginmediabusiness.co.uk/help-and-advice/products-and-services/voice-over-ip-support-guides/cloud-voice/)

The services described in this publication are subject to availability and may be modified from time to time.

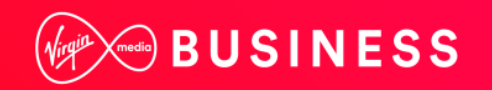